# **CA Transaction Impact Monitor**  との統合

## CA Application Delivery Analysis Multi-Port **Monitor** バージョン 10.1

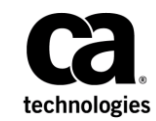

このドキュメント(組み込みヘルプ システムおよび電子的に配布される資料を含む、以下「本ドキュメント」)は、 お客様への情報提供のみを目的としたもので、日本 CA 株式会社(以下「CA」)により随時、変更または撤回される ことがあります。

CA の事前の書面による承諾を受けずに本ドキュメントの全部または一部を複写、譲渡、開示、変更、複本することは できません。 本ドキュメントは、CA が知的財産権を有する機密情報です。ユーザは本ドキュメントを開示したり、 (i)本ドキュメントが関係する CA ソフトウェアの使用について CA とユーザとの間で別途締結される契約または (ii) CA とユーザとの間で別途締結される機密保持契約により許可された目的以外に、本ドキュメントを使用することはで きません。

上記にかかわらず、本ドキュメントで言及されている CA ソフトウェア製品のライセンスを受けたユーザは、社内で ユーザおよび従業員が使用する場合に限り、当該ソフトウェアに関連する本ドキュメントのコピーを妥当な部数だけ 作成できます。ただし CA のすべての著作権表示およびその説明を当該複製に添付することを条件とします。

本ドキュメントを印刷するまたはコピーを作成する上記の権利は、当該ソフトウェアのライセンスが完全に有効と なっている期間内に限定されます。いかなる理由であれ、上記のライセンスが終了した場合には、お客様は本ドキュ メントの全部または一部と、それらを複製したコピーのすべてを破棄したことを、CA に文書で証明する責任を負いま す。

準拠法により認められる限り、CA は本ドキュメントを現状有姿のまま提供し、商品性、特定の使用目的に対する適合 性、他者の権利に対して侵害のないことについて、黙示の保証も含めいかなる保証もしません。 また、本ドキュメン トの使用に起因して、逸失利益、投資損失、業務の中断、営業権の喪失、情報の喪失等、いかなる損害(直接損害か 間接損害かを問いません)が発生しても、CA はお客様または第三者に対し責任を負いません。CA がかかる損害の発 生の可能性について事前に明示に通告されていた場合も同様とします。

本ドキュメントで参照されているすべてのソフトウェア製品の使用には、該当するライセンス契約が適用され、当該 ライセンス契約はこの通知の条件によっていかなる変更も行われません。

本ドキュメントの制作者は CA です。

「制限された権利」のもとでの提供:アメリカ合衆国政府が使用、複製、開示する場合は、FAR Sections 12.212、52.227-14 及び 52.227-19(c)(1)及び(2)、ならびに DFARS Section252.227-7014(b)(3) または、これらの後継の条項に規定される該当 する制限に従うものとします。

Copyright © 2014 CA. All rights reserved. 本書に記載された全ての製品名、サービス名、商号およびロゴは各社のそれぞ れの商標またはサービスマークです。

## CA への連絡先

テクニカル サポートの詳細については、弊社テクニカル サポートの Web サイト (<http://www.ca.com/jp/support/>) をご覧ください。

## 目次

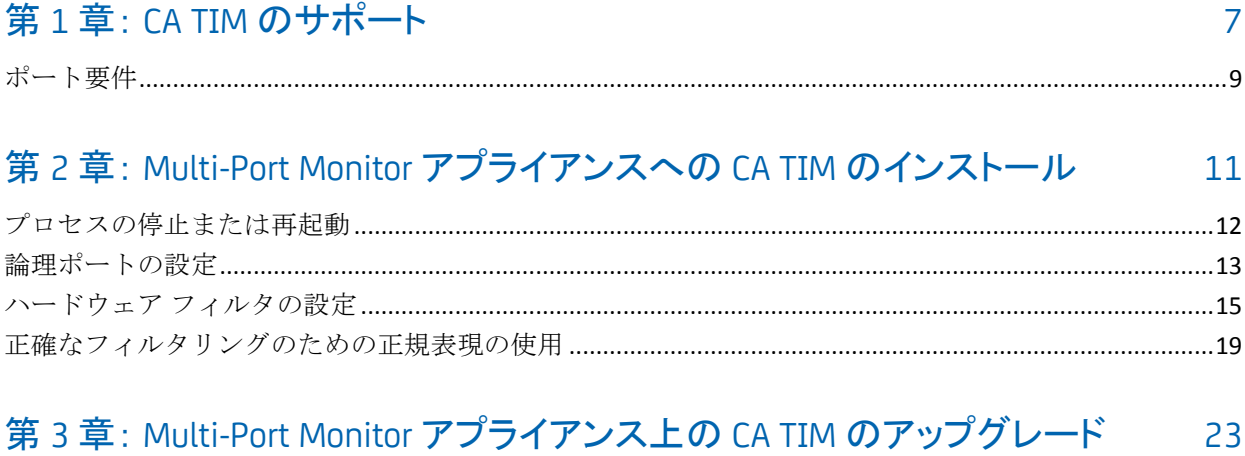

### 第4章:トラブルシューティング 25

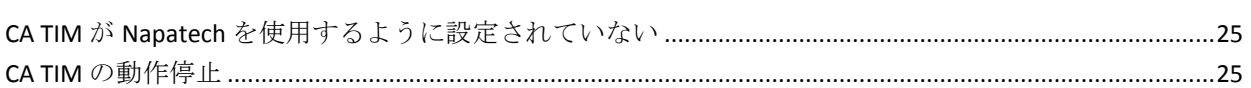

## <span id="page-6-0"></span>第 1 章: CA TIM のサポート

**Multi-Port Monitor は CA Transaction Impact Manager (TIM) の HTTP パケッ** トをキャプチャします。

- CA TIMは、ミラーリングされたポートからのトラフィックをパッシブ に監視します。
- CA TIM では、以下の製品のユーザ ログインおよび関連するトランザク ションを識別するための HTTP および HTTPS パケットを記録します。
	- CA Customer Experience Manager (CA CEM)
	- CA Application Performance Management (CA APM)
- CA TIM では SSL (Secure Sockets Layer)デコードを実行します。

CA TIM が Multi-Port Monitor アプライアンスにインストールされると、そ の結果統合されたアプライアンスでは、ユーザごとのアプリケーション使 用状況のアプリケーションおよびネットワーク レベル データを可視化で きるようになります。スタンドアロンのアプライアンスとして、CA TIM は、 リアルタイムで HTTP トランザクションを監視し、異常を検出すると障害 を生成します。 Multi-Port Monitor は 1 分間隔でセッション レベル データ を提供します。 統合アプライアンスでは、このより詳細なデータ精度を 使用して CA TIM が検出する障害を調査できます。CA APM コンソールを使 用し、障害から Multi-Port Monitor Web インターフェース内の関連する データにドリルダウンします。

Web インターフェースでは、CA TIM の管理およびメンテナンス タスクを 実行できます。

以下の図は、Multi-Port Monitor、CA APM、および CA Application Delivery Analysis がインストールされているネットワーク内のコンポーネントを示 します。

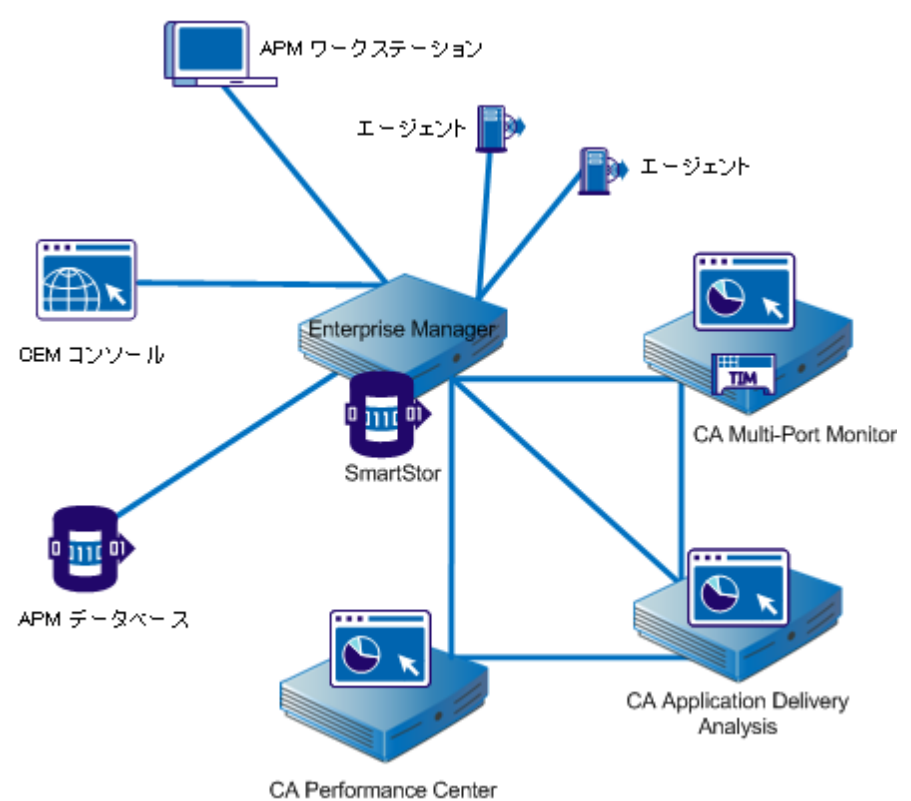

図に示されているように、Multi-Port Monitor は CA TIM および CA Application Delivery Analysis を同時にサポートできます。このシナリオでは、 CA TIM および CA Application Delivery Analysis のパケットは並行して処理さ れます。 個別の RAM ディスクでは、両方のアプリケーションのパケット をバッファできます。

- CA Application Delivery Analysis に対して、Multi-Port Monitor はヘッダの みのすべてのパケットを提供します。
- CA TIM に対して、Multi-Port Monitor は完全なペイロードを持つ、フィ ルタされた HTTP パケットを提供します。

## <span id="page-8-0"></span>ポート要件

Multi-Port Monitor アプライアンスでは、以下の通信パスをサポートするた めに複数のポートを開く必要があります。

- CA Application Delivery Analysis とアプライアンスの間。
- Enterprise Manager とアプライアンスの間 (CA TIM がインストールされ ている場合)。
- Multi-Port Monitor 管理用 Web インターフェースへのアクセス。

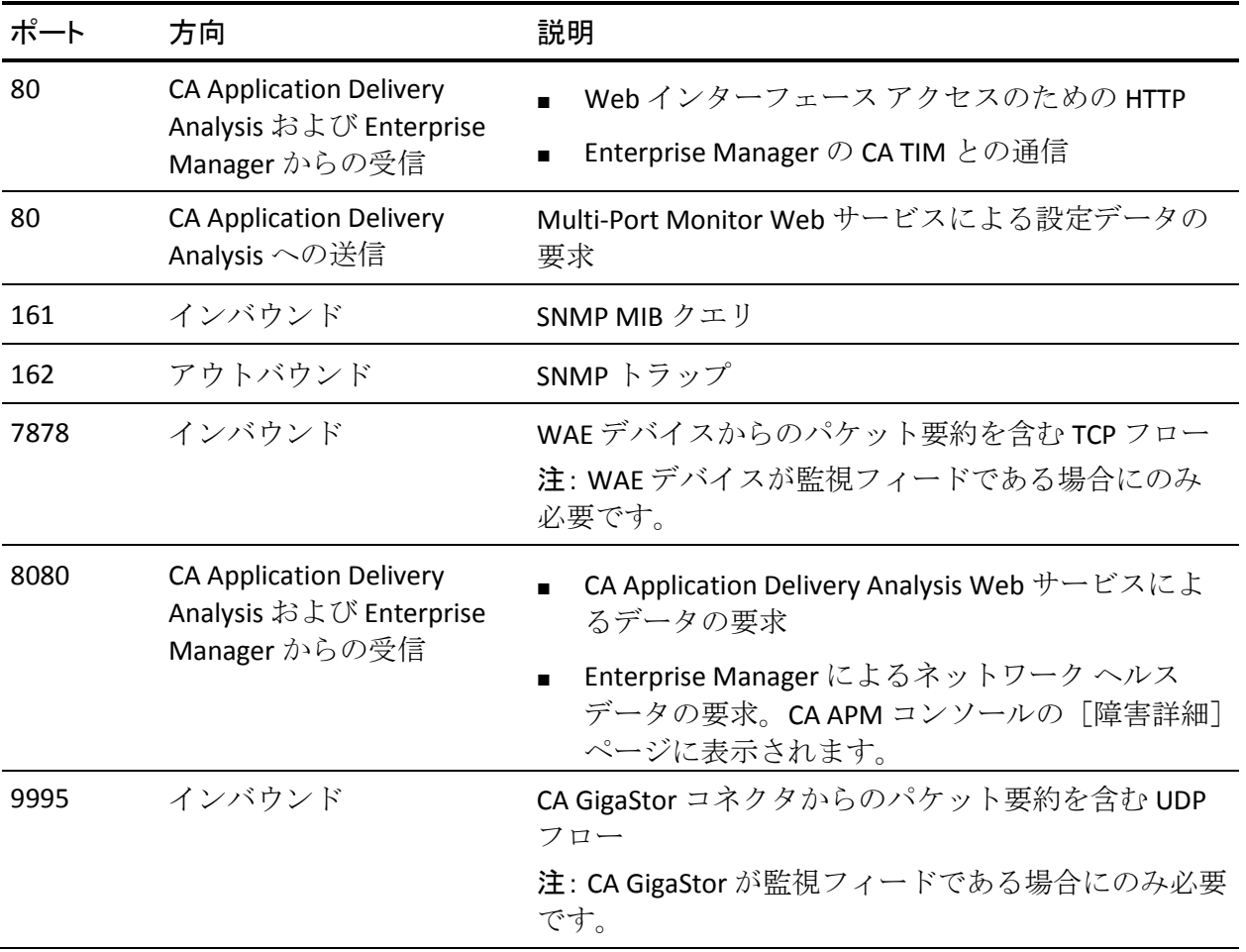

## <span id="page-10-0"></span>第 2 章: Multi-Port Monitor アプライアンス への CA TIM のインストール

Multi-Port Monitor アプライアンスには、CA Transaction Impact Manager (CA TIM)ソフトウェアの CD が含まれます。または、CA [テクニカル](http://www.ca.com/jp/support/) サポート から CA TIM ソフトウェアをダウンロードできます。

注: Multi-Port Monitor を CA Application Delivery Analysis でのみ使用する場 合、CA TIM ソフトウェアをインストールする必要はありません。

Multi-Port Monitor Web インターフェースを使用して以下のファイルをイ ンストールします。

- サードパーティイメージ: third-party-update-xxxxxxxxxx.image
- TIM イメージ: tim-complete-xxxxxxxxxxxxx.image

次の手順に従ってください:

- 1. Multi-Port Monitor アプライアンスに Web ブラウザでアクセスできる ワークステーションにセットアップ ファイルをダウンロードします。
- 2. 管理者権限を持つユーザとして Multi-Port Monitor Web インター フェースにログインします。

Web インターフェースが開きます。

3. Web インターフェースの[システム セットアップ]-[Install Software] をクリックします。

[Install Software]ページが表示されます。

- 4. [Browse]をクリックし、セットアップ ファイルをダウンロードした 場所へ移動します。
- 5. third-party-update-xxxxxxxxxx.image ファイルを選択します。
- 6. [Open]をクリックします。

ファイルの名前が [Install Software] ページに表示されます。

7. [Upload and Install]をクリックします。

- 8. ライセンス使用条件の内容を確認してから同意します。 ソフトウェア インストール ログが表示されます。 ログに赤字で表示 されているエラーが含まれる場合は、CA テクニカル サポートにお問い 合わせください。
- 9. [Install Software] ページ上で [Browse] をクリックし、セットアップ ファイルをダウンロードした場所へ移動します。
- 10. tim-complete-xxxxxxxxxxxxx.image ファイルを選択し、次に、手順 6 ~ 8 を繰り返します。
- 11. Web インターフェースの[システム セットアップ]をクリックします。 インストールが成功すると、インストールしたファイルの名前が[シ ステム セットアップ]ページに表示されます。
- 12. CA TIM による監視で使用する論理ポートを識別します。詳細について は、[「論理ポートの設定](#page-12-0) (P. 13)」を参照してください。
- 13. 完全なパケットをキャプチャする「HTTP full packets] ハードウェア フィルタを有効にします。
	- a. Web インターフェースの [環境管理] [Logical Ports] をクリック します。
	- b. CA TIM 監視と関連付けられている論理ポートの[Filters]リンクを クリックします。

[Logical Ports: Hardware Filters]ページが表示されます。

- c. [HTTP full packets]フィルタの[Edit]リンクをクリックします。 [Logical Ports: Edit Hardware Filter]ページが表示されます。
- d. [Filter Enabled]チェック ボックスを選択します。
- e. nqcapd プロセスを再起動します。

### <span id="page-11-0"></span>プロセスの停止または再起動

特定のエラー状態が発生するか、またはシステム全体にわたる設定を変更 した場合は、Multi-Port Monitor プロセスを停止または再起動します。

注: Web インターフェースによって nqmaintd プロセスを再起動できます。 ただし、Web インターフェースによってプロセスを停止または起動するこ とはできません。 nqmaintd プロセスが停止されている場合は、直接アプ ライアンスにログインして起動します。

次の手順に従ってください:

1. Web インターフェースで、[環境管理]-[Processes]をクリックしま す。

[Process Status]ページが開きます。 [Process]列には、プロセスの 名前が一覧表示されます。

2. 「Start/Stop]列でリンクをクリックして、プロセスを起動、停止、ま たは再起動します。

ヒント: ポート統計情報をリセットするには、nqcapd プロセスを再起動 します。

### <span id="page-12-0"></span>論理ポートの設定

Multi-Port Monitor アプライアンスには、ネットワーク内のスイッチから データを受信する物理ポートが 2 つ、4 つ、または 8 つあります。ミラー リングされたポートへ接続されると、物理ポートには Multi-Port Monitor アダプタ上のその ID 番号に相当する論理ポート定義が割り当てられます。

論理ポートに名前を関連付けると、TIM に対する CA Application Delivery Analysis 内での監視フィードの特定がより容易になります。 デフォルトの 論理ポート定義は変更できます。

CA CEM TIM は VLAN ベースの監視フィードをサポートしません。TIM に対 して論理ポート上で VLAN トラフィックをドメインに割り当てないでくだ さい。

論理ポート設定により、各ミラー セッションからキャプチャされ監視さ れるデータの量を制限することもできます。 ポート フィルタにより、監 視されるネットワークまたはホストのセグメントおよびキャプチャ ファ イルに含めるか除外するデータのタイプが決まります。

CA Transaction Impact Monitor (CA TIM) は、Multi-Port Monitor アプライア ンスで複数の論理ポートが利用できる場合でも、1 つの論理ポートからの ミラー ポートを監視します。 複数の物理ポートを 1 つの論理ポートに マップするには、WAN からの Web トラフィックを論理ポートにミラーリ ングします。 このトラフィックは CA TIM および CA CA Application Delivery Analysis のために処理されます。ほかのポート ミラーリングのために、理 想的にはサーバに最も近いアクセス層スイッチからのほかの論理ポート を使用します。TIM 以外の論理ポートは、CA Application Delivery Analysis の みのために処理されます。

#### 次の手順に従ってください:

- 1. Web インターフェースの[環境管理]-[Logical Ports]をクリックしま す。 [Logical Ports]ページが表示されます。
- 2. [Name]フィールドにポートの新しい名前を入力します。 名前は、 コア スイッチの名前または場所のように、監視するトラフィックの ソースを識別するのに役立ちます。
- 3. [Enabled]を選択して、監視用のポートを有効にします。
- 4. (オプション)「Save Packets To Disk]を選択して、アプライアンスの ハード ディスク ドライブにキャプチャされたデータ パケットを保存 します。

注: このオプションが無効な場合、パケットは以下のような影響を受 けます。

- パケット キャプチャ ファイルは保存されません。
- パケットキャプチャファイルは、CA Application Delivery Analysis か ら起動されるパケット キャプチャ調査に利用できません。
- パケット キャプチャ ファイルは [PCAP ヘエクスポート] 機能に利 用できません。
- 5. [TIM]を選択して、CA TIM ポートとして設定しているポートを識別 します。 CA TIM が Multi-Port Monitor アプライアンスにインストール されているときに限り、このチェック ボックスを使用できます。また、 TIM へのパケットを無効にするか有効にするためにこのオプションを 使用できます。

注: このオプションが無効な場合、パケットは以下のような影響を受 けます。

- パケットは TIM には送信されません。
- TIM 用の論理ポート フィルタ設定が保持されます。

6. [Filters]をクリックして、設定しているポートのハードウェア フィ ルタを有効にします。詳細については、「ハードウェア フィルタを使 用したデータ管理」を参照してください。

CA TIM によって監視される Web トラフィックは、完全なパケットを含 む必要があります。

7. 論理ポートへ物理ポートを割り当てる(マップする)チェック ボック スを選択します。利用可能なポートの数は、購入したキャプチャ カー ド構成によって異なります。 1 つの論理ポートへ 2 つ以上の物理ポー トをマップできます。この設定により、非対称のルーティングが設定 されている環境でより正確に監視し、プライマリとフェールオーバの 回路を監視できます。

論理ポートの番号は、0 から始まります。キャプチャ層では、論理ポー トに物理ポートをマップします。マッピング処理は、CA TIM に対して 透過的に行われます。

- 8. [Save] をクリックします。
- 9. 設定する各ポートに対して手順 2 ~ 8 を繰り返します。
- 10. [Name]フィールド以外のパラメータを変更した場合は、nqcapd プ ロセス[を再起動](#page-11-0) (P. 12)します。
- 11. (オプション)「システム ステータス]ページで「キャプチャ カード 論理ポート ステータス]テーブルを表示して、論理ポートのステータ スを確認します。

### <span id="page-14-0"></span>ハードウェア フィルタの設定

事前定義済みフィルタおよびユーザ作成フィルタを作成、有効化、無効化、 および変更できます。

次の手順に従ってください:

1. Web インターフェースの[環境管理]-[Logical Ports]をクリックしま す。

[Logical Ports]ページが表示されます。

2. フィルタする論理ポートの[Edit Filters]列の[Filters]リンクをクリッ クします。

[Logical Ports: Hardware Filters]ページが表示されます。

- 3. フィルタを作成するには、[New]をクリックします。[Logical Ports: New Hardware Filter]ページが表示されます。
	- a. 以下のフィールドに入力します。
		- **Filter Enabled**。名前が指定されている論理ポートにフィルタを 適用します。選択した場合、nqcapd プロセスを再起動した後、 フィルタが適用されます。
		- **Filter Name**。作成または編集するフィルタの名前。フィルタ名 は、それが適用される論理ポート用の[Hardware Filters]ペー ジに表示されます。
		- **Filter Priority**。 優先度によって、フィルタ条件がオーバラップ するときに優先されるフィルタが決まります。2 つ以上のオー バラップしているフィルタの優先度が同じである場合、その優 先順位は定義されていません。値は0(最高の優先度)から62 (最低の優先度)です。 デフォルトの優先度は 10 です。

フィルタ優先度の設定はパケット スライスと共に使用できま す。 たとえば、各 HTTP パケットのバイトをより多く保持する とします。スライシングを「TCP ヘッダ + 50 バイト」に設定し、 優先度を 1 に設定して、TCP および ポート 80 のフィルタを指 定します。 その後、スライシングを「TCP ヘッダ + 1 バイト」 に設定し、優先度を 10 に設定して、TCP の別のフィルタを指定 します。このシナリオで、他の TCP トラフィックより多い HTTP トラフィックのペイロード バイトが保持されます。

■ Packet Slicing Mode。 各パケットの選択した部分のみをキャプ チャするオプション。 ハードウェア フィルタを使用すると、 TCP/IP 以外のプロトコルのパケットをキャプチャできます。た だし、Multi-Port Monitor は、TCP トラフィックのみのパフォー マンス メトリックを収集します。 ボリューム メトリックはす べてのトラフィック タイプに対して収集されます。

**Capture full packet**:フィルタを通過する各パケットからすべて の情報がキャプチャされます。

**Capture fixed size**: すべてのパケットから数バイトがキャプ チャされます。[Packet Slicing Size]フィールドで、キャプチャ するバイトの数を入力します。

**Capture headers plus size**:すべてのレイヤ 2、レイヤ 3、および レイヤ 4 ヘッダ、および[Packet Slicing Size]フィールドのペイ ロード バイトの固定数がキャプチャされます。 レイヤ 2 ヘッ ダには Ether II、LLC、SNAP、Raw ヘッダ、および VLAN、ISL、 MPLS タグが含まれます。 レイヤ 3 ヘッダには IPv4 (IPv4 オプ ションを含む)、IPv6、および IPX ヘッダが含まれます。 レイ ヤ 4 ヘッダには TCP、UDP、および ICMP ヘッダが含まれます。

■ **Include only Protocols**。 キャプチャして処理するプロトコルを 制限します。選択したプロトコルのみが監視対象に含まれます。 チェック ボックスを選択しないと、すべてのプロトコルが含ま れます。

**Transport Control Protocol (TCP) は CA Application Delivery** Analysis が監視する主なプロトコルです。

User Datagram Protocol (**UDP**)は、リアルタイムまたはストリー ミング アプリケーションが送信するデータの転送に使用され ます。

Internet Control Message Protocol (ICMP)は、サーバ間のエラー メッセージングおよび CA Application Delivery Analysis traceroute 調査に使用されます。キャプチャして処理するプロトコルを制 限します。 選択したプロトコルのみが監視対象に含まれます。 チェック ボックスを選択しないと、すべてのプロトコルが含ま れます。

- **VLAN**。 監視するまたは監視から除外する仮想ローカル エリア ネットワーク(VLAN)の識別子。 トラフィックが指定された 論理ポートを通過する VLAN の識別子をリストします。複数の VLAN はカンマを使用し、スペースなしで区切ります。 リスト した VLAN からのトラフィックを破棄するには、 [Exclude] を 選択します。
- **Subnets**。 監視するか監視から除外するサブネット。 有効な IPv4 アドレスおよびサブネット マスク、または有効な IPv6 アドレ スおよびプレフィックス ビットを指定します。 リストで IPv4 と IPv6 のアドレスを組み合わせないでください。 [Exclude] を選択して、リスト表示したサブネットからのトラフィックを 破棄します。

IPv4 アドレスには x.x.x.x/*n* の形式を使用します。x.x.x.x はドッ ト付き表記の IPv4 サブネット アドレスで、*n* はマスクに使用す るビットの数です。

IPv6 アドレスには x:x:x:x:x/*n* の形式を使用します。x:x:x:x:x はコ ロン区切りの IPv6 サブネット アドレスで、*n* はプレフィックス ビットの数です。 標準の IPv6 アドレスの短縮形を使用できま す。 たとえば、2001:ba0:1a0::/48 などです。

ヒント: IPv4 および IPv6 のサブネットをフィルタするには、 IPv4 サブネット用にハードウェア フィルタを 1 つ作成し、IPv6 サブネット用に別のハードウェア フィルタを作成します。

■ **IP Addresses**。 監視するまたは監視から除外する個別のホスト の IPv4 または IPv6 のアドレス、またはアドレスの範囲。 複数 のアドレスはカンマを使用し、スペースなしで区切ります。範 囲は、ハイフンを使用し、スペースなしで区切ります。リスト で単一のアドレスと範囲を組み合わせないでください。アドレ スの同じリストまたは範囲で IPv4 と IPv6 のアドレスを組み合 わせないでください。リストしたアドレスからのトラフィック を破棄するには、[Exclude]を選択します。

IPv4 アドレスにはドット付き表記を使用します。 たとえば、 10.9.7.7、または 10.9.8.5-10.9.8.7 などです。

コロン区切りの IPv6 アドレスを使用します。 標準の IPv6 アド レスの短縮形を使用できます。たとえば、2001:f0d0:1002:51::4 などです。

ヒント:IPv4 および IPv6 のアドレスをフィルタするには、IPv4 アドレス用にハードウェア フィルタを 1 つ作成し、IPv6 アドレ ス用に別のハードウェア フィルタを作成します。

**Ports**。 監視するまたは監視から除外する TCP ポートまたはポート 範囲。 複数のポート番号はカンマを使用し、スペースなしで区切 ります。ポートの範囲については、2483-2484 のような形式を使用 します。 リストしたポートからのトラフィックを破棄するには、 [Exclude]を選択します。

- b. (オプション)より正確なフィルタを作成するために正規表現を 使用するには[Advanced]をクリックします。
- c. [Save]をクリックします。新規フィルタが[Logical Ports: Hardware Filters]ページに表示されます。
- 4. フィルタを変更または有効にするには、[Edit]をクリックします。 [Logical Ports: Edit Hardware Filter]ページが表示されます。
	- a. 手順 3a の説明に従ってフィールドに入力します。
	- b. (オプション) [Show Details] をクリックして、正規表現として 選択内容を表示します。
	- c. [Save]をクリックします。 フィルタが[Logical Ports: Hardware Filters]ページに表示されます。
- 5. フィルタを有効にした場合は、nqcapd プロセス[を再起動](#page-11-0) (P. 12)します。

### <span id="page-18-0"></span>正確なフィルタリングのための正規表現の使用

ハードウェア フィルタには、キャプチャされるか破棄されるデータを正 確に制御する正規表現を含めることができます。 フィルタの作成時に正 規表現を適用できます。

### 次の手順に従ってください:

- 1. ハードウェア [フィルタを作成します](#page-14-0) (P. 15)。
- 2. [Logical Ports: New Hardware Filter] ページの「Advanced]をクリック します。 [Logical Ports: New Advanced Hardware Filter] ページが表示さ れます。
- 3. 以下のフィールドに入力します。
	- **Filter Enabled**。 名前が示された論理ポートにフィルタが適用され ます。 選択すると、nqcapd プロセスの再起動後にフィルタが適用 されます。
- **Filter Name**。作成または編集中のフィルタの名前。フィルタ名は、 フィルタが適用される論理ポートの [Hardware Filters]ページに 表示されます。
- **Filter Priority**。優先度によって、フィルタ条件がオーバラップする ときに優先されるフィルタが決まります。 2 つ以上のオーバラッ プしているフィルタの優先度が同じである場合、その優先順位は 定義されていません。 値は0(最高の優先度)から62(最低の優 先度)です。 デフォルトの優先度は 10 です。

フィルタ優先度の設定はパケット スライスと共に使用できます。 たとえば、各 HTTP パケットのバイトをより多く保持するとします。 スライシングを「TCP ヘッダ + 50 バイト」に設定し、優先度を 1 に 設定して、TCP および ポート 80 のフィルタを指定します。その後、 スライシングを「TCP ヘッダ + 1 バイト」に設定し、優先度を 10 に 設定して、TCP の別のフィルタを指定します。 このシナリオで、 他の TCP トラフィックより多い HTTP トラフィックのペイロード バイトが保持されます。

- **Packet Slicing Mode**。各パケットの選択した部分のみをキャプチャ するオプション。 ハードウェア フィルタを使用すると、TCP/IP 以 外のプロトコルのパケットをキャプチャできます。 ただし、 Multi-Port Monitor は、TCP トラフィックのみのパフォーマンス メ トリックを収集します。 ボリューム メトリックはすべてのトラ フィック タイプに対して収集されます。
	- Capture full packet:フィルタを通過する各パケットからすべて の情報がキャプチャされます。
	- Capture fixed size: すべてのパケットから一部のバイトがキャ プチャされます。 [Packet Slicing Size]フィールドで、キャプ チャするバイトの数を入力します。
	- Capture headers plus size: すべてのレイヤ 2、レイヤ 3、および レイヤ 4 ヘッダに加えて、[Packet Slicing Size]フィールドの固 定数のペイロード バイトがキャプチャされます。 レイヤ 2 ヘッダには Ether II、LLC、SNAP、Raw ヘッダ、および VLAN、ISL、 MPLS タグが含まれます。 レイヤ 3 ヘッダには IPv4 (IPv4 オプ ションを含む)および IPX ヘッダが含まれます。レイヤ4ヘッ ダには TCP、UDP、および ICMP ヘッダが含まれます。
- 4. [Field]リストおよび空白のフィールドで、式を構築します。 フィル タ構文に一致するパケットがすべてキャプチャされます。 ワイルド カードは使用できません。
	- a. 最初のリストから、フィルタするパケット ヘッダからフィールド を選択します。 デフォルトでは、フィルタにはトラフィックが含 まれます。 フィルタが適用される論理ポートでトラフィックから そのデータに相当するアイテムを選択します。 トラフィックを除 外するフィルタを作成するには、除外するトラフィックを除くす べてのトラフィックを指定します。
		- VLAN ID: データを含める仮想 LAN (VLAN)の識別子。VLAN ID をカンマ区切りリストで空のフィールドに指定します。たとえ ば、VLAN 165 および 140 からのトラフィックを含めるには、 「165,140」と入力します。 この論理ポートにフィルタリング を追加しなかった場合、これらの VLAN ID のいずれか一方のパ ケットがキャプチャされます。「140-165」のように VLAN の範 囲を指定することもできます。そのようなフィルタは包括的で あり、最初と最後の値も含まれます。
		- カプセル化: パケットに適用されるカプセル化。 キャプチャ ファイルから含めるカプセル化のタイプの値を指定します。有 効な値は以下のとおりです。

**VLAN**:フィルタ操作で VLAN ヘッダを持つすべてのパケットを 含むカテゴリ。

**MPLS**: マルチプロトコル ラベル スイッチング ネットワーク アーキテクチャ。MPLS は、サービス品質および TTL 情報など、 パケット ルーティングを制御するラベルを含むヘッダを各パ ケットに添付します。

**ISL**: 高性能リンク用の Cisco 独自の VLAN カプセル方式。

- **Layer 3 Protocol**: フィルタ操作に含めるレイヤ3プロトコル。 このオプションを選択する場合は、1 つのプロトコル、または プロトコルのカンマ区切りリストを指定します。有効な値は IP および IPv4 です。
- レイヤ4プロトコル: フィルタ操作に含めるレイヤ4プロトコ ル。1 つのプロトコル、または複数プロトコルのカンマ区切り リストを指定します。 有効な値は TCP、UDP、および ICMP で す。
- **IPv4 Source Subnet、IPv4 Destination Subnet**: フィルタ操作に含 めるサブネットの IP アドレス。 [IPv4 Source Subnet]または 「IPv4 Destination Subnet]を選択するか、あるいは「AND]ま たは[OR]ボタンをクリックして正規表現に両方を追加します。 フィルタはパケット ヘッダの[ソース]または[宛先]フィー ルドに適用されます。 IP アドレス、およびサブネット マスク のビット数を指定します。 以下の構文を使用します: 123.45.67.0/24。
- **IPv4 ソース IP アドレス、IPv4 宛先 IP アドレス**: フィルタ操作 に含めるホストの完全な IPv4 アドレス。 フィルタはパケット ヘッダの[ソース]または[宛先]フィールドに適用されます。 1 つの IPv4 アドレス、カンマ区切りリスト、または範囲を入力 できます。 標準的な構文を使用します(123.45.67.89、 123.45.67.8,123.45.67.15、123.45.67.8-123.45.67.15 など)。
- **TCP Source Port、TCP Destination Port**: フィルタ操作に含める 単一のポート番号、ポート番号のカンマ区切りリスト、または ポート番号をハイフンで結んだ範囲。 フィルタはパケット ヘッダの「ソース ポート] または [宛先ポート] フィールドに 適用されます。
- b. 2番目のリストから条件(等しい(==)または等しくない(!=)) を選択します。
- c. 空白のフィールドに、手順 a の選択内容に関連付けられている値を 入力します。
- d. (オプション)フィルタに条件を追加するには、ブール演算子ボ タン([AND]または [OR])のいずれかをクリックし、手順 a ~ d を繰り返します。

フィルタの構文が[Conditions]フィールドに表示されます。

- 5. [Save]をクリックします。フィルタが[Logical Ports: Hardware Filters] ページに表示されます。
- 6. フィルタを有効にした場合は、nqcapd プロセス[を再起動](#page-11-0) (P. 12)します。

## <span id="page-22-0"></span>第 3 章: Multi-Port Monitor アプライアンス 上の CA TIM のアップグレード

新しいリリースが使用可能である場合、管理者は CA TIM ソフトウェアを アップグレードできます。 製品のアップグレード ファイルは、CA [テクニ](http://www.ca.com/jp/support/) カル [サポートか](http://www.ca.com/jp/support/)ら提供されます。

Multi-Port Monitor Web インターフェースを使用して以下のファイルをイ ンストールします。

- サードパーティイメージ: third-party-update-xxxxxxxxxx.image
- TIM イメージ: tim-complete-xxxxxxxxxxxxx.image

次の手順に従ってください:

- 1. セットアップ ファイルを、Multi-Port Monitor アプライアンスに Web ブラウザでアクセスできるワークステーションにダウンロードします。
- 2. 管理者権限を持つユーザとして、Multi-Port Monitor Web インター フェースにログインします。

Web インターフェースが開きます。

- 3. Web インターフェースの[環境管理]-[Upgrade]をクリックします。 [Upgrade Software]ページが表示されます。
- 4. [Browse]をクリックし、セットアップ ファイルをダウンロードした 場所へ移動します。
- 5. third-party-update-xxxxxxxxxx.image ファイルを選択します。
- 6. [Open]をクリックします。

ファイルの名前が「Upgrade Software]ページに表示されます。

- 7. [Upload and Install]をクリックします。
- 8. ライセンス使用条件の内容を確認してから同意します。

ソフトウェア インストール ログが表示されます。 ログに赤字で表示 されているエラーが含まれる場合は、CA テクニカル サポートにお問い 合わせください。

- 9. [Upgrade Software]ページ上で[Browse]をクリックし、セットアッ プ ファイルをダウンロードした場所へ移動します。
- 10. tim-complete-xxxxxxxxxxxxx.image ファイルを選択し、手順 6 ~ 8 を繰り 返します。
- 11. Web インターフェースの[システム セットアップ]をクリックします。 アップグレードが成功すると、インストールしたファイルの名前が[シ ステム セットアップ]ページに表示されます。

## <span id="page-24-0"></span>第 4 章: トラブルシューティング

このセクションには、以下のトピックが含まれています。 CA TIM が Napatech [を使用するように設定されていない](#page-24-1) (P. 25) CA TIM [の動作停止](#page-24-2) (P. 25)

## <span id="page-24-1"></span>CA TIM が Napatech を使用するように設定されていない

#### 問題の状況:

CA TIM のエラー ログに、以下のメッセージが表示されます。

Napatech software is installed but TIM is not configured to use Napatech.

#### 解決方法:

このメッセージは、CA TIM が Multi-Port Monitor アプライアンスにインス トールされている場合に表示されます。 Multi-Port Monitor は Napatech カードを管理するように設定されているため、このメッセージは無視して もかまいません。

### <span id="page-24-2"></span>CA TIM の動作停止

### 症状:

Multi-Port Monitor にインストールされた TIM が正しく機能しなくなりま した。 たとえば、統計の記録および生成が停止します。 また、TIM ログ に「skip old packets」というメッセージが表示されます。

#### 解決方法:

Multi-Port Monitor に TIM をインストールすると、Multi-Port Monitor 上の Napatech カードは、そのカードの時間を使用してパケットの到着時間を マークします。 Multi-Port Monitor 上のシステム時間と Napatech カードの 時間が異なる場合、TIM が正常に動作しなくなることがあります。

以下の 2 つのユースケースが考えられます。どちらのユースケースを適用 できるかを判断してください。

- 1. TIM 処理は、Multi-Port Monitor からのパケット ファイルより遅れるこ とがあります。 たとえば、TIM が停止して再起動された場合、または TIM が処理できるよりも速いタイミングで Multi-Port Monitor がパケッ ト ファイルを生成している場合です。 以下のタスクを実行して、TIM の遅延時間を確認します。
	- a. Napatech カードの時間が、Multi-Port Monitor 上のシステム時間と 同期していることを確認します。
	- b. Multi-Port Monitor のシステム ステータス ページを確認し、警告 メッセージが表示されていないことを確認します。

この 2 つのシナリオを確認済みの場合、TIM には問題はありません。 TIM は、15分(このデフォルト値は変更可能)を越える時間を経過し たプロセス パケット ファイルを処理しません。 これらの古いパケッ ト ファイルをスキップした後、TIM は通常の処理を再開します。 TIM には、Multi-Port Monitor の生成ファイルに追いつく時間が必要なだけ です。

2. Napatech カードの時間を、Multi-Port Monitor 上のシステム時間と比較 します。Napatech カードの時間を参照するには、端末から以下のコマ ンドを使用します。

/opt/napatech/bin/TimeConfig -cmd time\_get

Multi-Port Monitor のシステム時間を確認するには、端末から以下のコ マンドを使用します。

#### date

2 つの時間が異なっていて、Multi-Port Monitor のシステム ステータス ページに警告メッセージが表示されている場合は、Napatech カードと NTP (Network Time Protocol)サーバの時間を確認します。

以下の Web サイトでタイム ゾーンを選択して、NTP 時間を取得します。 http://www.time.gov/

以下のシナリオを検討し、状況へ適用するものを決定します。

#### シナリオ **1**

状態

- Napatech カードの時間が、NTP 時間と大幅に異なります (15 分を 超える差)。
- Multi-Port Monitor 上のシステム時間が、NTP 時間とほとんど変わり ません(5 秒未満の差)。

アクション

- 以下のコマンドを実行して、NapaTech の時間をシステム クロック と同期します。 /opt/NetQoS/scripts/syncNapatechClock
- Napatech の時間と Multi-Port Monitor のシステム時間との差が 5 分 未満の場合は、Napatech ドライバ OS の同期により、徐々に Napatech のクロックが調整されます。Napatech の時間と Multi-Port Monitor のシステム時間との差が5分を超える場合は、Napatech の 時間は直ちに Multi-Port Monitor のシステム時間と同期されます。

### シナリオ **2**

状態

- Napatech カードの時間が、NTP 時間とほとんど変わりません。
- Multi-Port Monitor 上のシステム時間および CEM コンソール時間が、 NTP 時間と大幅に異なります。

アクション

- CEM コンソール時間を NTP 時間と同期するように調節します。
- 待機して、Multi-Port Monitor 上のシステム時間が設定され、NTP 時 間とも同期していることを確認します。
- Multi-Port Monitor 上の ntpd プロセスが実行されていることを確認 します。 実行されていない場合は開始します。

Multi-Port Monitor 上のシステム時間と NTP 時間との差が 1000 秒 を越えているとき、ntpd プロセスは自動的に停止できます。

### シナリオ **3**

状態

- Napatech カードの時間が、NTP 時間と大幅に異なります。
- Multi-Port Monitor 上のシステム時間および CEM コンソール時間も、 NTP 時間と大幅に異なります。

アクション

- CEM コンソール時間を NTP 時間と同期するように調節します。
- 待機して、Multi-Port Monitor 上のシステム時間が設定され、NTP 時 間とも同期していることを確認します。
- Multi-Port Monitor 上の ntpd プロセスが実行されていることを確認 します。 実行されていない場合は開始します。
- 以下のコマンドを実行して、Napatech の時間をシステム クロック と同期します。

/opt/NetQoS/scripts/syncNapatechClock